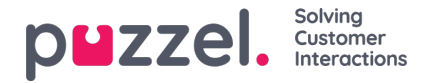

## **Opprett kanal for e-post**

En e-post kanal er en postkasse.

For å konfigurere en e-post kanal, må du gå til Innstillinger->Kanaler->E-post. Dette viser alle kanalene som er opprettet for epost i systemet

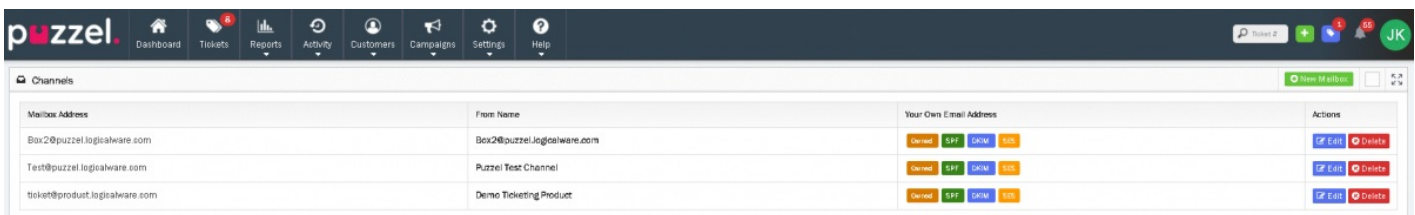

For å opprette en ny postkasse, klikk på **in en met betandet averst til høyre for å åpne skjermbildet Ny postboks.** 

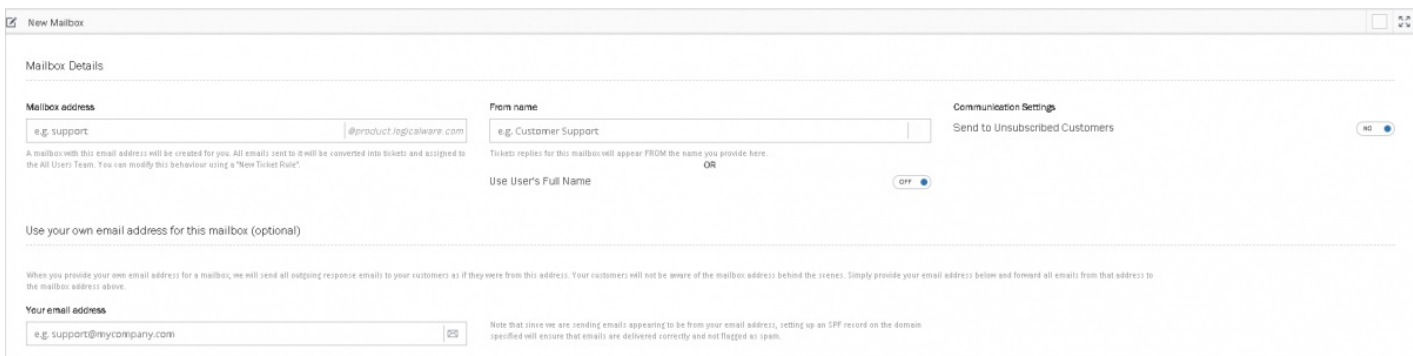

## **Informasjon om postkassen**

Postkassedetaljer kan legges inn her. Se i tabellen nedenfor for en beskrivelse av alle valgene i denne delen. Detaljer kan også redigeres for eksisterende postkasser.

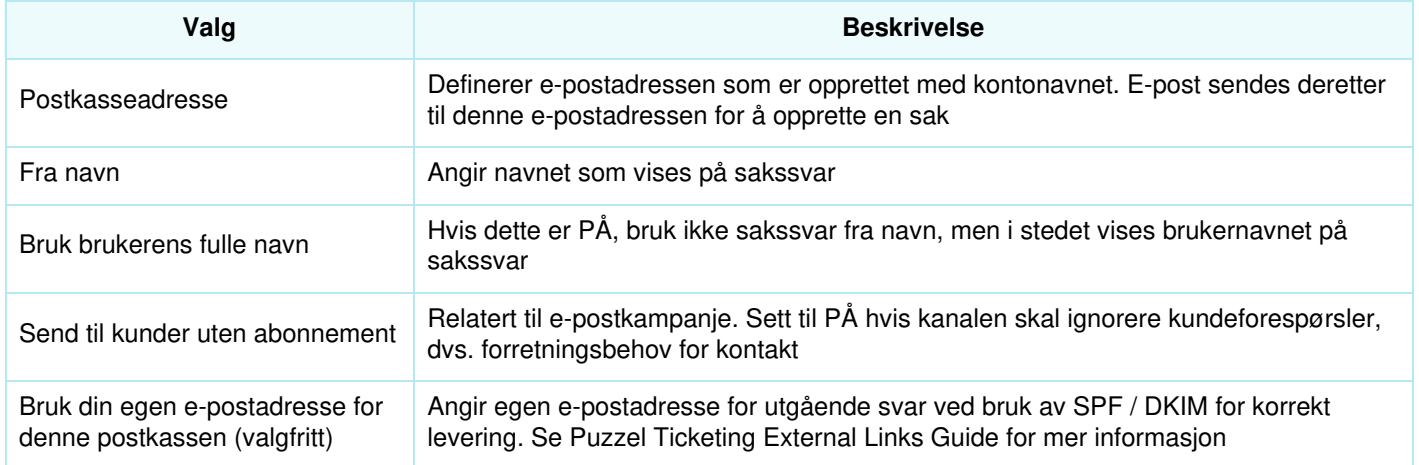

**Kanalspesifikke saksalternativer**

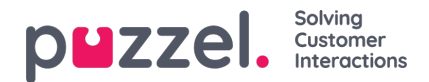

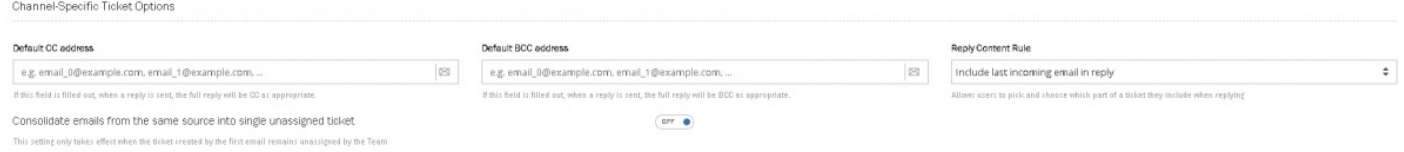

**Standard CC adresse:** hvis feltet er fullført, blir alle svarene på denne spesifikke kanalen kopiert til e-postmeldingen.

**Standard BCC adresse:** hvis feltet er fullført, vil alle svarene på denne spesifikke kanalen være BCC for e-postmeldingen. Dette kan brukes hvis kunden ønsker svar på sine egne servere.

**Svar på innholdsregel:** det er to alternativer - (i) inkluderer siste innkommende e-post som svar eller (ii) alle e-poster som svar.

Konsolider e-post fra samme kilde til en enkelt ikke tilordnet sak: Denne innstilingen trer først i kraft når saken opprettet av den første e-posten forblir utilordnet av teamet.

## **Saksadministrasjon**

Denne delen angir hvordan standard svaradresse på en sak blir bestemt. Bare ett alternativ kan velges her.

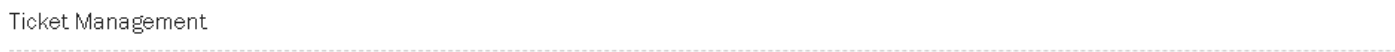

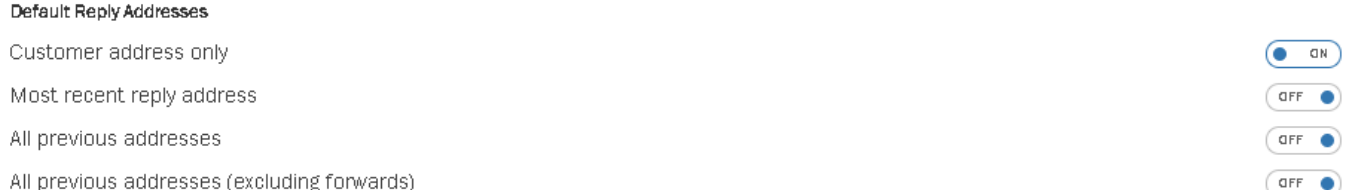

## **Epost oppsett**

Hvis man velger PÅ bruker man e-postoppsett i denne kanalen. E-postoppsett gir tilgang til å bruke maler og deretter en mal bygget med alternativer for skriftstil, størrelse, farge og så videre i redigeringsprogrammet. Tabeller, lenker og bilder kan settes inn. HTML-maler skal ikke redigeres i Puzzel Ticketing.

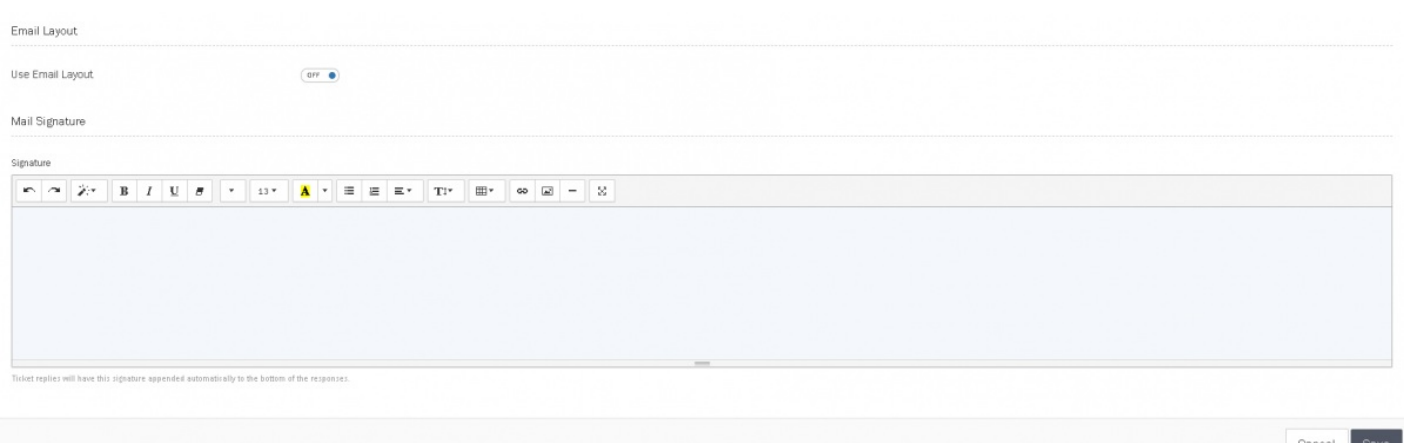

Kanal e-postsignatur opprettes ved hjelp av redigeringsprogrammet. Der dette er tomt blir ingen signatur lagt til. Når en signatur opprettes, blir dette automatisk lagt til i bunnen av alle e-postmeldinger som sendes gjennom denne kanalen. En brukersignatur vil legges over en kanalsignatur når eposten sendes.